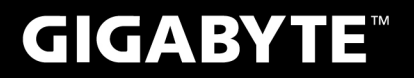

# **P27**

#### **USER'S MANUAL** 使 手 用 冊

● 简体中文

 $V3.0$ 

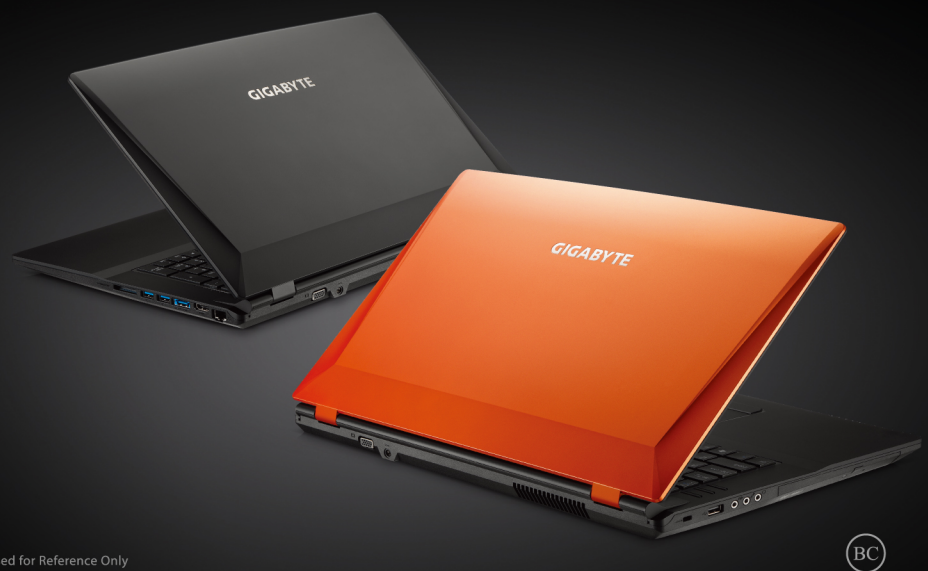

\* Images Used for Reference Only

#### 感謝您選擇技嘉P27筆記本電腦 !

为协助您顺利使用技嘉笔记本电脑,我们特地设计此快速安装说明。如果您需要更多关于电脑功能 的资料,欢迎上技嘉官方网www.gigabyte.cn 查询。产品实际规格以出货为准,如有异动不再另行 通知。

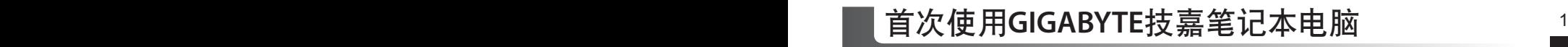

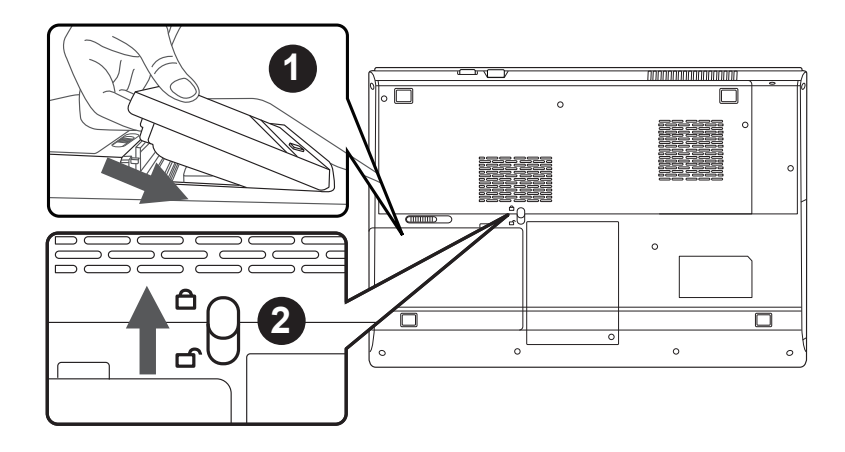

請依下列步驟裝入電池:

- 1 請先將電池裝妥。
- 2 接著將卡榫推至LOCK處。

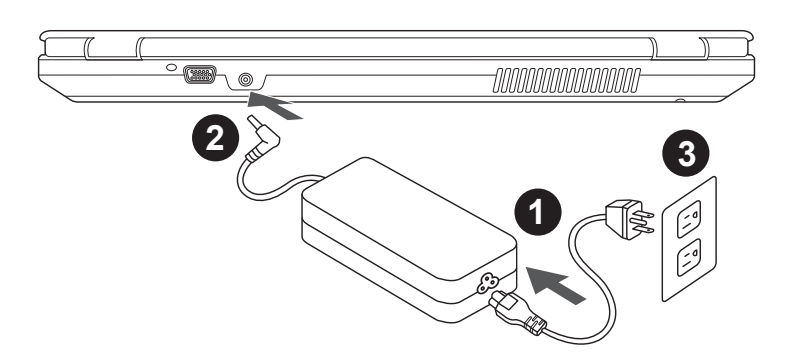

1 将电源线接上适配器。

- 2 将电源适配器连接到电脑的电源插孔。
- 3 将电源线插入电源插座。

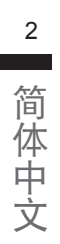

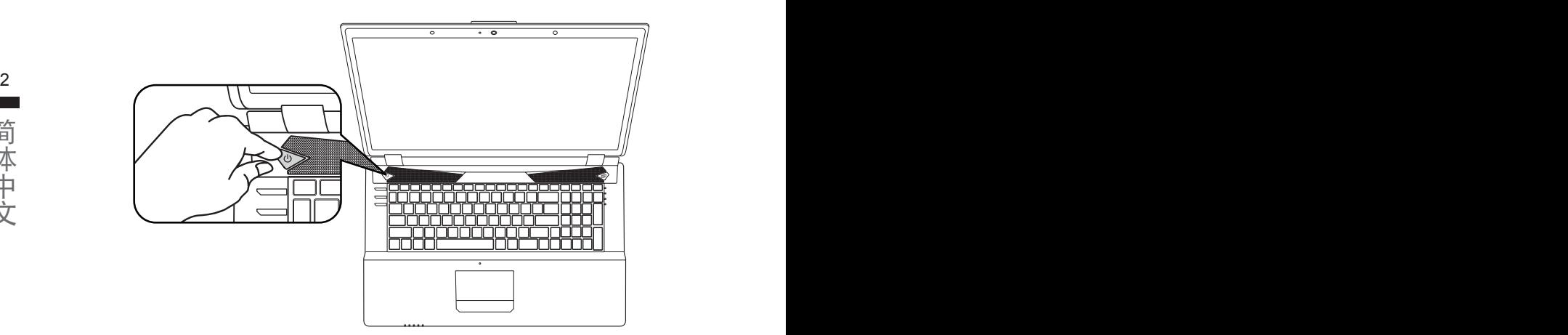

#### 开启笔记本电脑:

电源指示灯会显示机器是否为通电的状态。第一次开机时,在还未完全进入作业系统前请勿强制关 。<br>机。开启电源后,直到该作业系统配置完成前,音量无法设定。

#### 開始第一次使用P27:

根据您的笔记本电脑配置,当您第一次开机,第一个画面会是微软Windows® 启动画面,按照该屏幕上 的提示和指示,完成作业系统的配置。当软体许可条款显示时,请务必开读并同意后在继续。

# **GIGABYTE**技嘉筆記本電腦導覽

頂部和前視圖

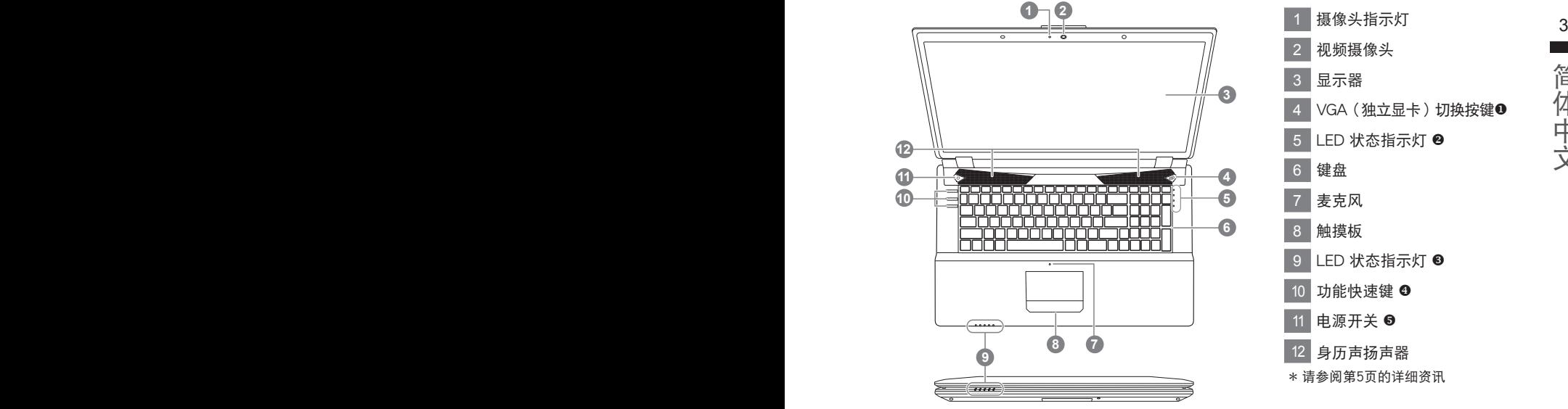

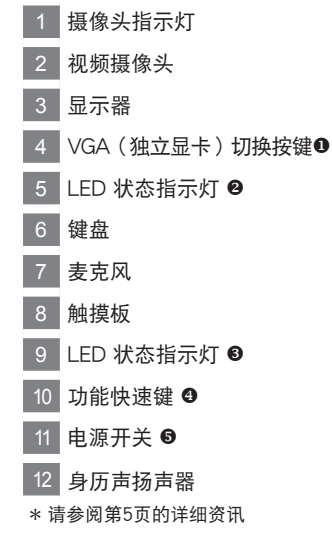

左視圖

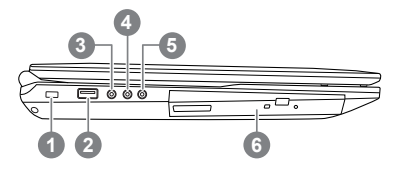

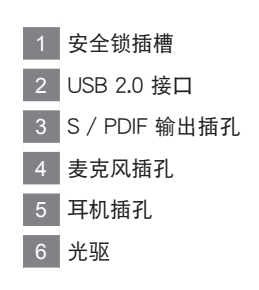

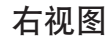

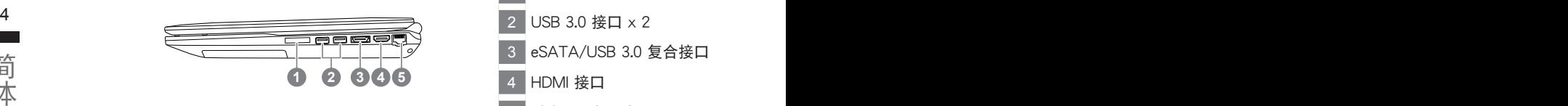

 多合一讀卡器 2 USB 3.0 接口 x 2 3 eSATA/USB 3.0 复合接口 HDMI 接口 5 以太网口(LAN)

## 后视和底视图

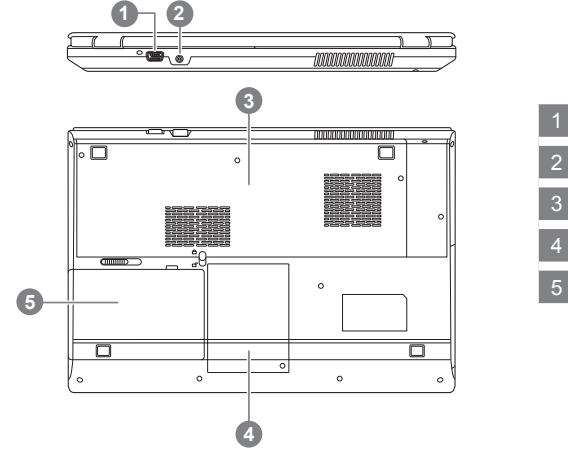

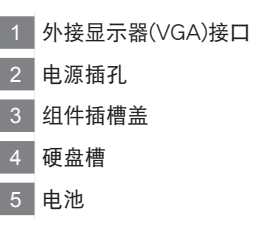

# 快速按鍵與**LED**狀態指示燈

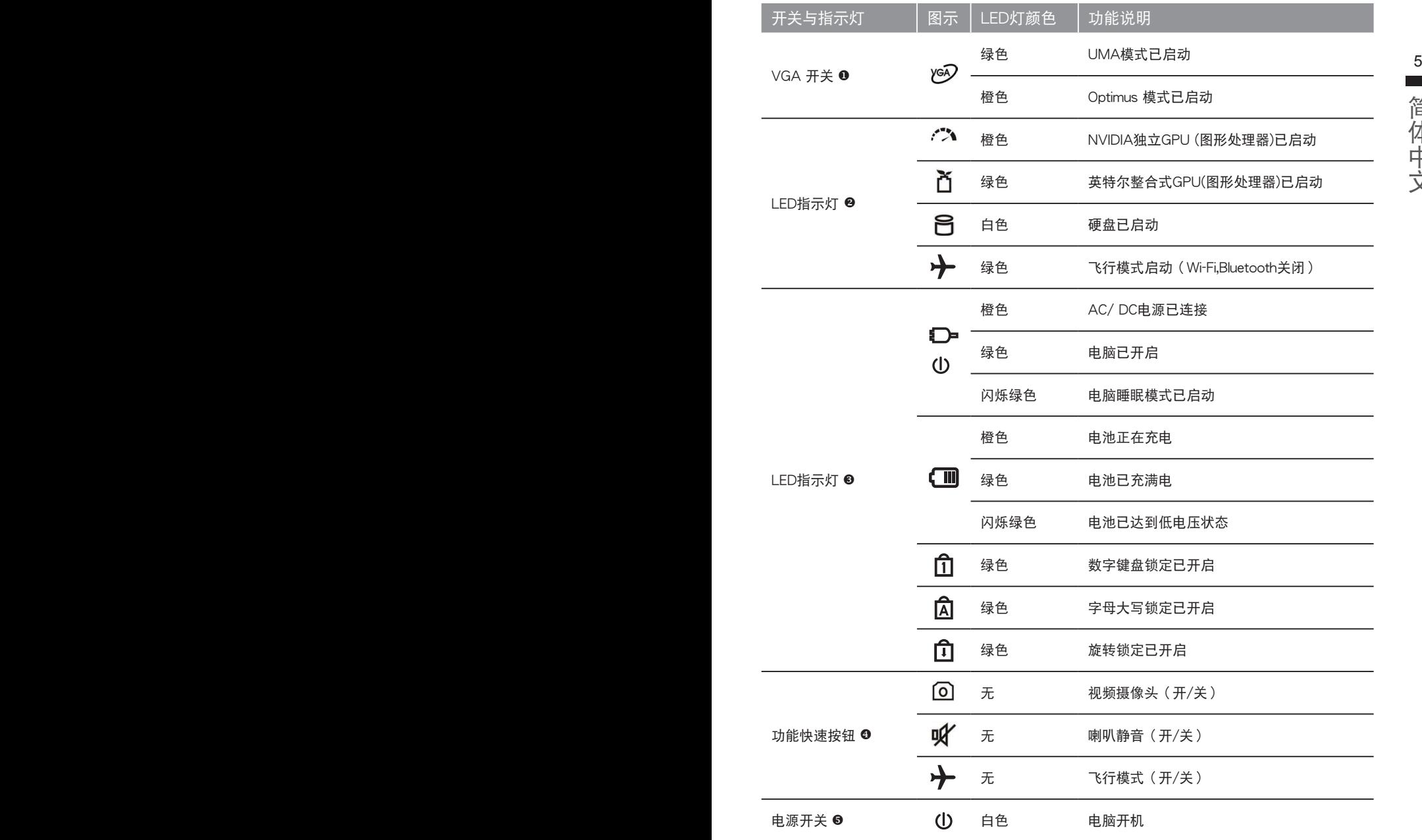

关于快速按键与LED 状态指示灯在电脑上显示状态,请参阅以下的资讯

# 快速鍵

许多电脑的设定例如屏幕亮度,喇叭音量等可利用电脑的快速键直接调整。 如需使用快速键,请依下表先按住<Fn>键,再按下<F1>><F12>等按键。

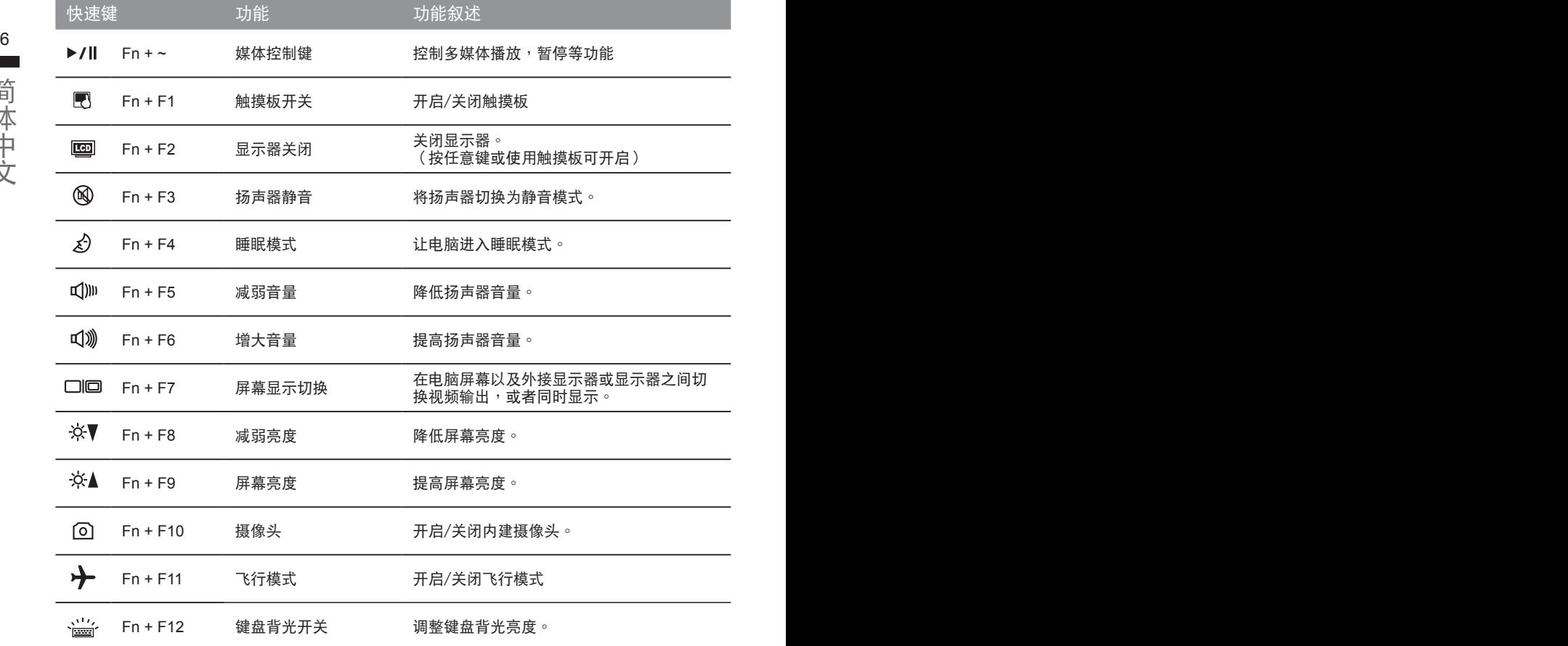

系統設定

如需進入BIOS、系統還原、設定開機優先順序等設定,可利用下列快速鍵進行調整。

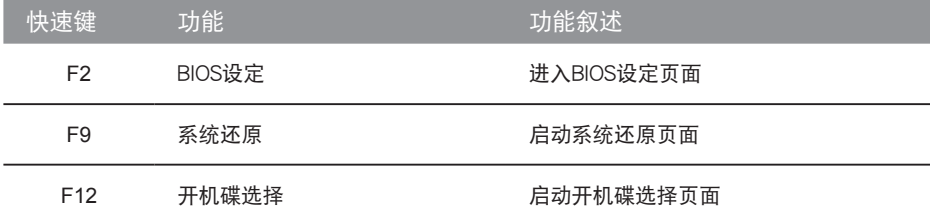

# 系統**RAID 0/1**設定說明

### 警告

- 自行制作 RAID 0/1 的安装及使用前, 请先做好资料备份, 以免资料丢失。
- RAID 1 需要兩顆同樣規格及相同容量大小的儲存裝置。
- 6 7● RAID 0 需要兩顆同樣規格的儲存裝置,但容量大小可以不一樣。

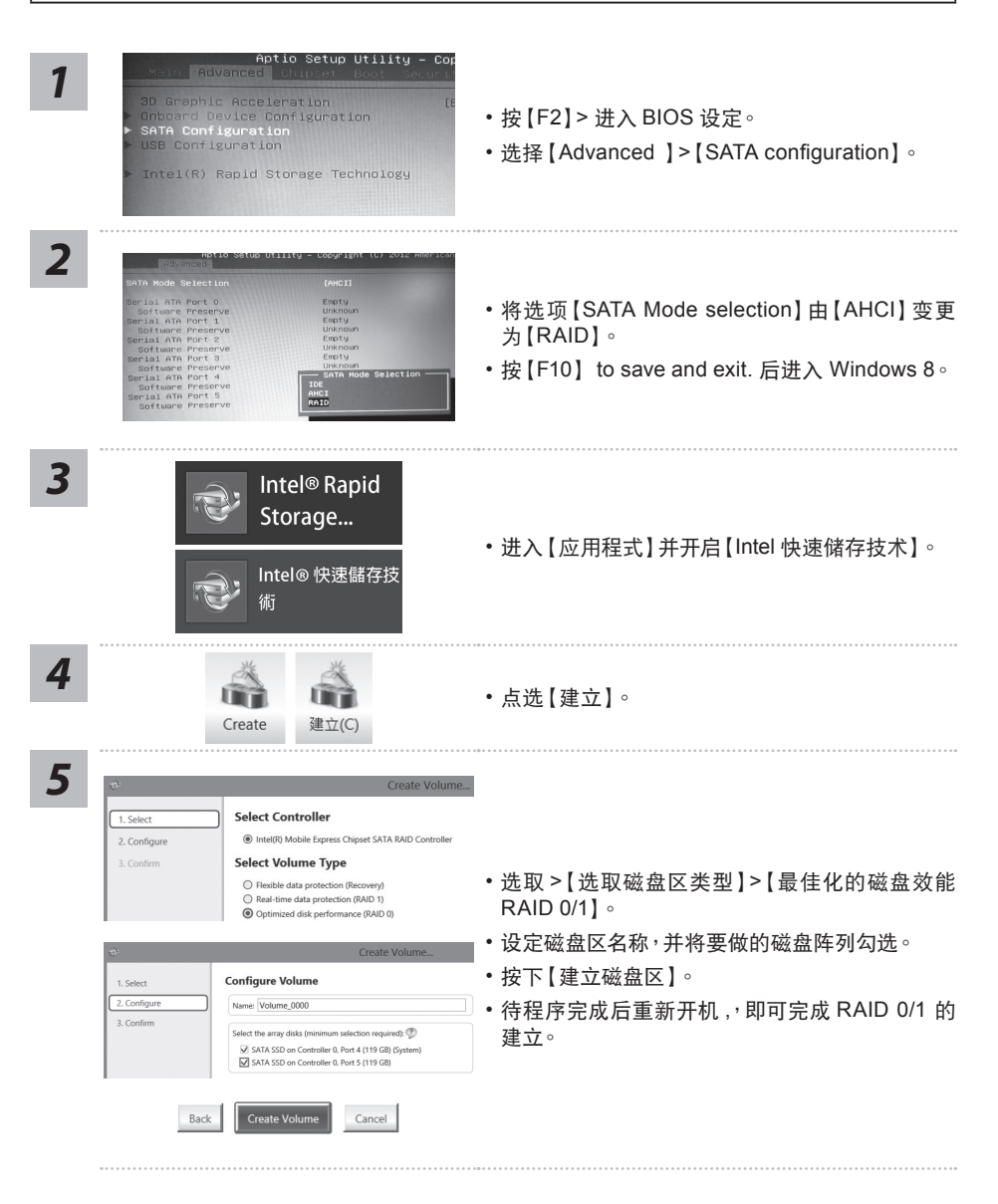

# **Smart USB Backup** 使用說明 ( 原 **Recovery Image USB**)

注意

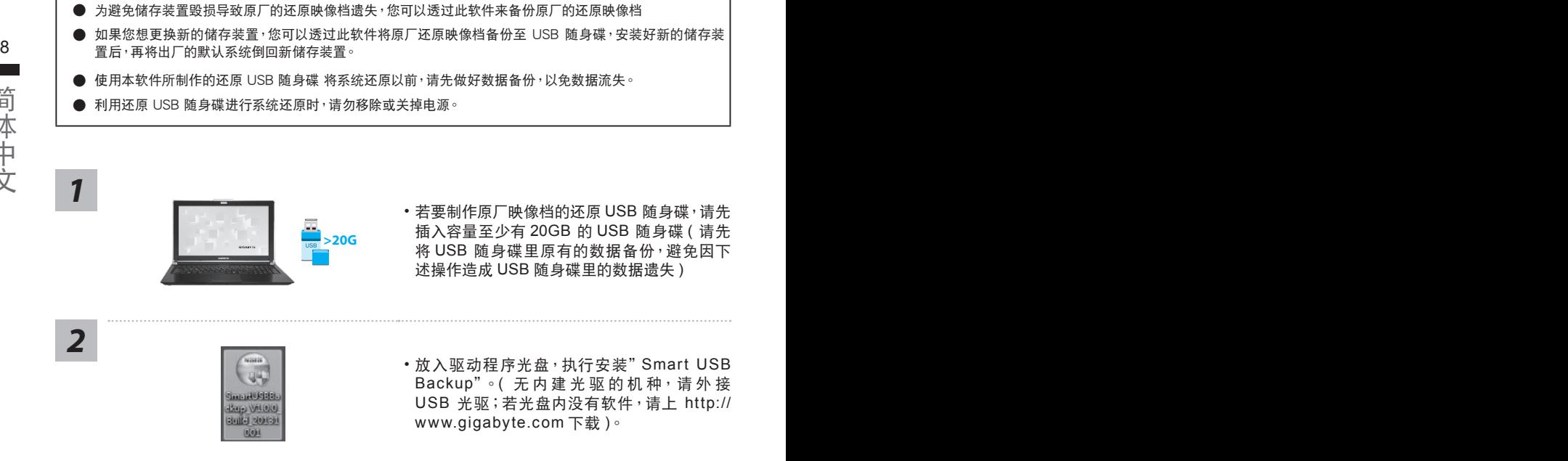

Backu

presse case, op you personal mes issue.<br>and prepare one USB storage device which capacity more than 20GB<br>請先備份個人資料, 並準備一個大於20G的USB儲存裝置(僅限USB隨身帶)<br>該儲存裝置資料將被清空並製作成可需機的還原爆體.

- •若要制作原厂映像档的还原 USB 随身碟,请先 插入容量至少有 20GB 的 USB 隨身碟 ( 請先 將 USB 隨身碟裡原有的數據備份,避免因下 述操作造成 USB 隨身碟裡的數據遺失 )
- 放入驅動程序光盤,執行安裝"Smart USB Backup"。(无内建光驱的机种,请外接 USB 光驅;若光盤內沒有軟件,請上 http:// www.gigabyte.com 下載 )。
- 安 装 完 成 后, 执 行 桌 面 上 的 " Smart USB Backup"。

• 从清单中选取刚刚插入的 USB 随身碟,然后选 擇建立還原 USB。

*3*

*4*

• 跳出结束窗口后即完成。

Removable Storage Lis<br>Antis of de Nasa Wils W

- •若要还原您的系统,请在开机时按 F12,选择用 【USB 随身碟开机 】,【USB 随身碟】 会自 動完成還原您的系統。
- 还原时间约需 30 分钟 ( 所需时间会因 USB 随身碟种类而有所不同 )。

**Refuse Francis Strategies** 

# 系统还原使用说明

## 系统还原(修复您的笔记本电脑操作系统)

当操作系统使用上出现不稳定的情况, 笔记本电脑原厂出货的储存装置里有一个隐藏磁区, 其内容为 操作系统的完整备份映射档,可以用来救援系统将储存装置里的操作系统还原到出厂预设值。

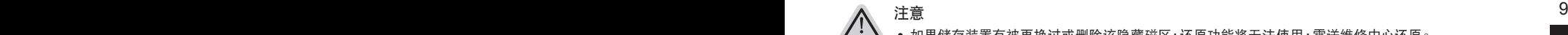

- 加里储存装置有被更换过或删除该隐藏磁区,还原功能将无法使用,需送维修由心还原。
- 出厂规格为预搭操作系统时才有此还原功能,若是 DOS 销售则不提供此功能。

#### 啟動系統還原

系统还原功能是笔记本电脑出厂时被预先安装的。该选项可以启动 Windows 故障还原工具,重新安 装操作系统为出厂预设值。

以下为简要介绍如何启动还原工具,并开始还原系统。

執行還原前請注意

确认笔记本电脑已接上外接电源,还原系统会花费几分钟的时间。

## Windows 7 系统还原说明

*1* 关机并重新启动笔记本电脑。

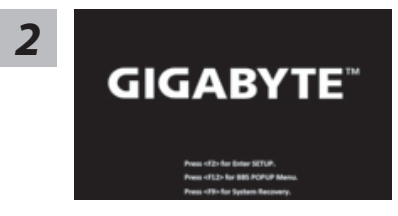

启动笔记本电脑后, 按着 F9 按键几秒钟以启动还原 工具。

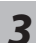

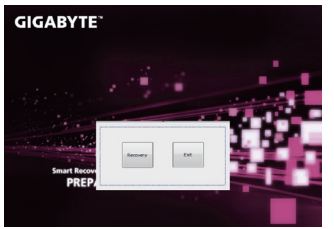

进入还原系统模式,工具列会有还原选项,如您确定要 系统还原,点选"Recovery"执行。

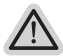

注意 ·选择还原后,所有原本的个人资料与档案将被删除, 并还原系统及储存装置至出厂预设值。

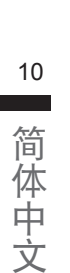

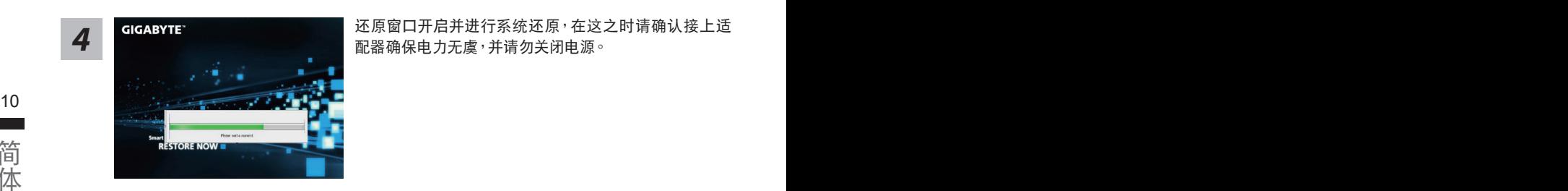

*4* 還原窗口開啟並進行系統還原,在這之時請確認接上適 配器确保电力无虞,并请勿关闭电源。

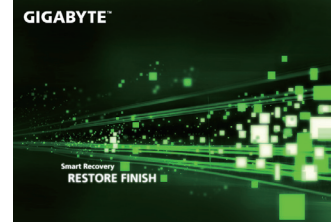

当完成系统还原时即可重新开机笔记本电脑。

## Windows 8 系统还原说明

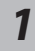

*5*

关机并重新启动笔记本电脑。

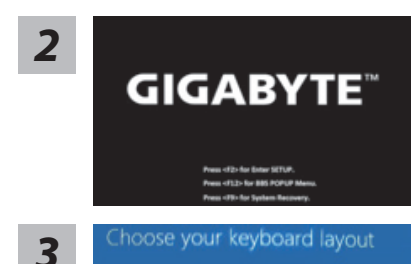

在您按下开机键并松开开机键之后,系统会显示开机画 面,此時請立即按下音量調節鍵中的" F9 "按鈕以進 入 System Recovery, 讲入 Recovery 操作介面后, 您 可透过方向控制键以及方向控制键的点选功能,完成 Smart Recovery 的操作。

Choose your keyboard layout - 請選擇您的鍵盤語系。 請點擊"See more keyboard layouts"至第三頁面選擇 "Chinese (Simplified) - US"為簡體中文。

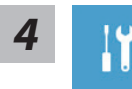

选择"Troubleshoot"进入系统还原及进阶选项。

 $($ 您也可以选择"Continue"直接进入 Windows 8 操作系统,先行备份个人资料 與檔案再作還原。)

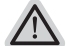

系统还原有两种方式可供选择

- ˙ **Refresh your PC -** 重置電腦設定值 如果电脑因软件或设定值不佳而不稳定,您可以重设电脑设定值而不遗失个人 檔案。
- ˙ **Reset your PC -** 復原電腦 如果电脑因软件或设定值不佳而不稳定,您可以复原电脑为出厂预设值并移除 所有个人档案。 注意:将会遗失所有的个人资料与档案。

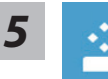

#### **Example PC** - 选择重置电脑设定值

【按下"Next"繼續下一步】>【選擇要被還原的操作系統】>【選擇 "Windows 8"】>【按下"Refresh"執行】。

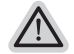

- 注意事項
- $\sum_{m=1}$   $\frac{1}{m}$   $\frac{1}{m}$  • 笔记本电脑里的个人化设定不会被改变。
	- 笔记本电脑的设定值会被还原至出厂预设值。
	- 由 Windows 市集所安装的 Apps 会保留。
	- 由网页下载或光碟安装的应用程序会被移除。
	- 被移除的应用程序的清单会被储存在桌面上。

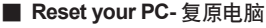

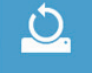

#### 【按下"Next"继续下一步】>【选择要被还原的操作系统】>【选择 "Windows 8"】>【選擇欲還原的方式】

- ▶ Just remove mv files 只移除个人档案 只移除个人档案,但保留电脑设定值。
- ▶ Fully clean the drive 完整还原至出厂设定值 完整还原储存装置至出厂设定值,会花费较长的还原时间。 >【按下"Reset"執行】。

注意

• 您所有的个人档案与应用程序将会被移除。

• 所有的电脑设定值将会被还原至系统出厂值。

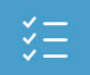

**■ Advanced options - 其它或进阶选项** 更多系統還原的進階設定。

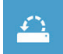

**System Restore -** 系統還原 选择系统还原的记录时间,将系统还原至该时间点。

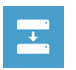

**System Image Recovery -** 系統備份還原 使用之前備份的系統備份資料還原 Windows 系統。

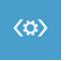

**Automatic Repair -** 自動修復程序 自動修復及解決 Windows 系統問題。

**Command Prompt -** 命令提示字元 使用命令字元集執行進階的疑難排解。

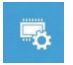

**UEFI Firmware Settings - UEFI BIOS** 設定 重新啟動,變更 UEFI BIOS 設定值。

## Windows 8.1 系统还原说明

关机并重新启动笔记本电脑。

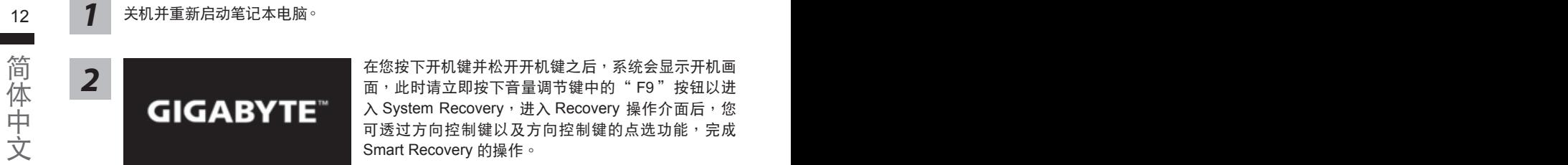

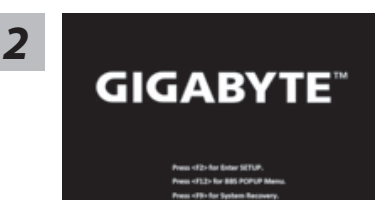

在您按下开机键并松开开机键之后,系统会显示开机画 面,此時請立即按下音量調節鍵中的" F9 "按鈕以進 入 System Recovery, 进入 Recovery 操作介面后, 您 可诱过方向控制键的点洗功能,完成 Smart Recovery 的操作。

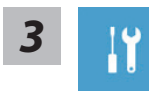

*1*

选择"Troubleshoot"进入系统还原及进阶选项。

(您也可以选择"Continue"直接进入 Windows 8.1 操作系统,先行备份个人资 料与档案再作还原。)

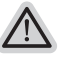

系统还原有两种方式可供选择

- ˙ **Refresh your PC -** 重置電腦設定值 如果电脑因软件或设定值不佳而不稳定,您可以重设电脑设定值而不遗失个人 檔案。
- ˙ **Reset your PC -** 復原電腦 如果电脑因软件或设定值不佳而不稳定,您可以复原电脑为出厂预设值并移除 所有个人档案。 注意:將会遗失所有的个人资料与档案。

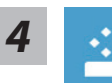

#### ■ Refresh vour PC - 选择重置电脑设定值

选择一个使用者帐户后继续。

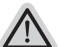

#### 注意事項

- 笔记本电脑里的个人化设定不会被改变。
- 笔记本电脑的设定值会被还原至出厂预设值。
- 由 Windows 市集所安装的 Apps 会保留。
- 由网页下载或光碟安装的应用程序会被移除。
- 被移除的应用程序的清单会被储存在桌面上。

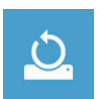

#### **■ Reset your PC-** 复原电脑

▶ Just remove my files - 只移除个人档案

- 只移除个人档案,但保留电脑设定值。
- ▶ Fully clean the drive 完整还原至出厂设定值 完整还原储存装置至出厂设定值,会花费较长的还原时间。 >【按下"Reset"執行】。

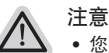

- 您所有的个人档案与应用程序将会被移除。
	- 所有的电脑设定值将会被还原至系统出厂值。

■ Advanced options - 其它或讲阶选项 更多系統還原的進階設定。

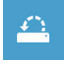

 $\frac{13}{13}$ **System Restore -** 系統還原 选择系统还原的记录时间,将系统还原至该时间点。

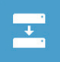

**System Image Recovery -** 系統備份還原 使用之前備份的系統備份資料還原 Windows 系統。

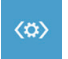

**Automatic Repair -** 自動修復程序 自動修復及解決 Windows 系統問題。

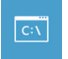

**Command Prompt -** 命令提示字元 使用命令字元集執行進階的疑難排解。

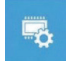

**UEFI Firmware Settings - UEFI BIOS** 設定 重新啟動,變更 UEFI BIOS 設定值。

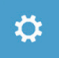

啟動設置 更改 Windows 启动行为。

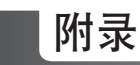

## ■ 保修及客服信息:

相关保修条款及客服资讯请参考随货所附之保修保证书,或参考技嘉技术支援网站。 http://www.gigabyte.cn/support-downloads/technical-support.aspx

#### $14$ FAQ :

相关常见问题请参考技嘉常见问题网站。 http://www.gigabyte.cn/support-downloads/faq.aspxpx